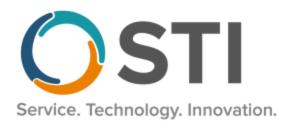

# **ChartMaker® Practice Manager Release Notes**

ChartMaker® 2018.2 (fv6.4.7)

# **Important Notifications**

- **Electronic Patient Statements** If your office sends electronic patient statements (EPS), you must upgrade to CMMS 6.4.5 or later. The 6.4.5 and later versions will resolve the electronic patient statement transmission issue that occurred at the end of February 2020. Please reference the email notification sent to your office on March 3, 2020. Do note that STI handles all updates for Cloud clients.
- **Upgrade from Microsoft Server 2008 and Windows 7** In January 2020, your Windows 7 workstations and Microsoft 2008 Servers will no longer be supported. Even with security patches, **problems may still arise** if you choose not to upgrade. In addition, your workstations will no longer be HIPAA compliant. To avoid potential issues in the future, contact our **Technical Services Department** today.
- **SQL Server 2016 & the ChartMaker 2018.2 (File Version 6.3.3) Upgrade** Beginning with ChartMaker 2018.2 (File Version 6.3.3) Upgrade, a warning message will appear upon the completion of the upgrade regarding the transition of the ChartMaker Medical Suite to using SQL Server 2016, for those offices where an automated upgrade to SQL Server 2016 was not possible. See the figure below. If you are receiving this message, to avoid potential issues and to ensure your system remains HIPPA compliant, it is important to contact either STI Hardware Helpdesk, or your software vendor, to review your options.

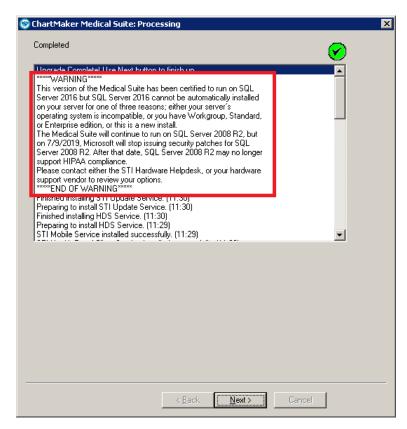

ChartMaker Medical Suite SQL Server 2016 Warning

### **Administration**

Administration – Utilities – Audit – Audit Trail – The Audit Trail has been updated to track whenever a practice is added or deleted. When an audit event occurs, the Event column will display Added or Deleted; the Group column will display Practice; the Audit Trail Description will display the Practice Added or Practice Deleted; the New Value will display the [Practice Name] when a practice is added; the Old Value will display the [Practice Name] when a practice is deleted; and the Practice Name, Address, Phone, Fax, Tax ID, NPI, and Taxonomy information will be listed in the Metadata column.

# **Appointment**

Appointment – Check-In Status – The Check-In List has been updated with an Eligibility Date column that
will display the date of the most recent eligibility request for the patient if one exists. See Figure 1. This new
column works in conjunction with the Eligibility column which lists the most recent eligibility status for the patient
if one exists. Do note, however, there can be an Eligibility Date without a value in the Eligibility field.

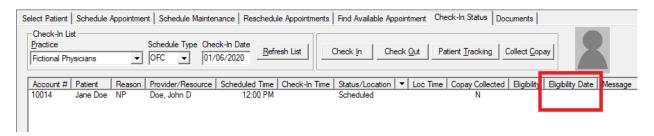

Figure 1 - Check-In Status - Check-In List - Eligibility Date Column

## **Clinical**

- Clinical Immunization The program has been updated to ensure that the latest CVX codes and CVX mappings, MVX codes and MVX mappings, Manufacturers, and NDC codes, per the latest CDC guidelines, are used for immunization procedures.
- Clinical Immunization Immunization Registry VFC Eligibility Reconciliation The system has been updated with a new VFC Eligibility Reconciliation dialog (Administration > Registries > Immunization > VFC Eligibility Reconciliation) that allows you to reconcile, at the end of day, all immunizations that were submitted to registries against their respective VFC eligibilities, thereby allowing you to address any missed or incorrectly entered VFC eligibility information and manually access the registry to update your inventory for submitted immunization(s), as needed. See Figure 2.

When first accessing the VFC Eligibility Reconciliation dialog, the Select Date Range section will default the **Immunization Submitted From** and **To** date fields to today's date, and the **Practice** and **Provider** fields in the Filter By section, will default to **All Practices** and **All Providers**. You can modify the dates in the Select Date Range section, **or choose a preset value** (Today, Yesterday, This Week, Last Week, This Month, or Last Month). You can also choose to filter the information by **Practice**, **Provider**, or **Account** # in the Filter By section.

When the select criteria has been configured as desired, click the **Run Report** button to view the applicable patients. The system will then display any immunizations that were submitted, per the configured select criteria, and display the **Registry**, **Submission Date/Time**, **Account #**, **Patient Name**, **Immunization Name**, **Lot #**, **Expiration Date**, **NDC**, and **VFC Eligibility** status (the Eligibility plus the IH code).

Whenever there are any results available, you can click the **Print** button to print the results, or you can double-click a specific record, and the system will attempt to open the applicable chart in Clinical, if the Clinical is currently open and running for the user. If Clinical is not running a message will appear indicating that note could not be opened because Clinical is not running.

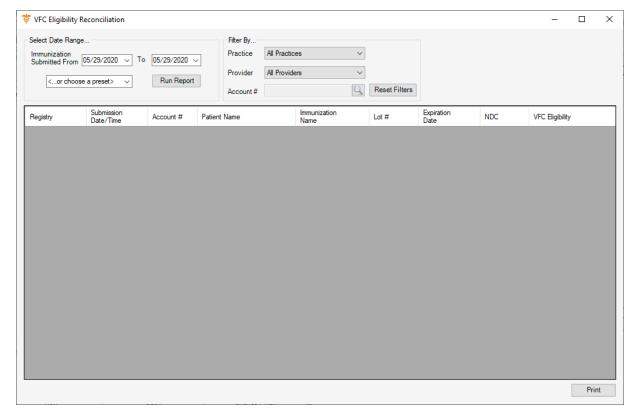

Figure 2 - VFC Eligibility Reconciliation

# Insurance Billing – NY NF-3 Attending Physician Report – The system has been updated so that printing when NY NF-3 form, the Place of Service Including Zip Code field will now include the zip code of the practice location, and the Fee Schedule Treatment Code field will now include the units and any modifiers attached to the charge.

Some icons are from the Silk icon set by Mark James (<a href="http://www.famfamfam.com/">http://www.famfamfam.com/</a>). All rights reserved. Licensed under a Creative Commons Attribution 2.5 License (<a href="http://creativecommons.org/licenses/by/2.5/">http://creativecommons.org/licenses/by/2.5/</a>).

Some icons are from the Fugue icon set by Yusuke Kamiyamane (<a href="http://p.yusukekamiyamane.com/">http://p.yusukekamiyamane.com/</a>). All rights reserved. Licensed under a Creative Commons Attribution 3.0 License (<a href="http://creativecommons.org/licenses/by/3.0/">http://creativecommons.org/licenses/by/3.0/</a>).